# **ScorePad 3.1**

**Personal Golf Software For The Newton Platform**

# **User Guide**

Software & Documentation: Rick Armstrong

**Special thanks to:**

• Ricardo Martinez for suggestions and Ragout

• Mark Armstrong for all the help over the years...

• Karen Smith for testing, support, and patience

• The beta testers ( you know who you are ) and all of the ScorePad users

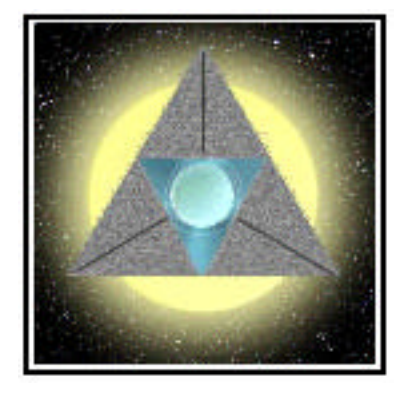

Sun Sabre Software

3419 Cutter Lane Maineville, OH 45039 (513) 459-9330 Phone & Fax http://members.aol.com/sunsabre sunsabre@one.net sunsabre@aol.com

ScorePad is Copyright © 1996-97 Sun Sabre Software

Newton is a registered trademark of Apple Computer. All other company and product brand names mentioned may be trademarks or registered trademarks of their respective holders, and are hereby acknowledged.

### SOFTWARE LICENSE AGREEMENT OF SUN SABRE SOFTWARE

### THIS IS A CONTRACT. BY INSTALLING THIS SOFTWARE YOU ACCEPT ALL THE TERMS AND CONDITIONS OF THIS AGREEMENT.

This Sun Sabre Software End User License Agreement accompanies software ("Software") and related explanatory written materials ("Documentation"). The term "Software" shall also include any upgrades, modified versions, updates, additions, and copies of the Software licensed to you by Sun Sabre. Sun Sabre grants to you a nonexclusive license to use the Software and Documentation, provided that you agree to the following:

#### Ownership of the Software

1. The accompanying Licensor software program ("Software") and written materials are owned by Licensor [or it's suppliers] and are protected by United States copyright laws, by laws of other nations, and by international treaties.

#### Grants Of License

2. The application, demonstration, system and other software accompanying this License, whether on disk, in read only memory, or by any other media (the "Software"), and the related documentation are licensed to you by Sun Sabre Software. This License allows you to use the Software on a single Newton Product (which, for the purposes of this License, shall mean a product bearing Apple's Newton logo), and make one copy of the Software in machine-readable form for backup purposes only.

#### Restrictions on Use And Transfer

3. You may not copy the Software, except 1) you may make one copy of the Software for backup and archival purposes, and 2) you may transfer the Software to a single hard disk provided you keep the original solely for backup or archival purposes. You may not copy the written materials.

4. You may not rent, lease, sub license or lend the Software or Documentation. You may, however, transfer all your rights to use the Software to another person or legal entity provided that you transfer this Agreement, the Software, including all copies, updates and prior versions into other formats, and all Documentation to such person or entity and that you retain no copies, including copies stored on a computer.

5. You may not reverse engineer, decompile, or disassemble the Software.

#### Limited Warranty

6. Licensor warrants that the Software will perform substantially in accordance with the accompanying written materials for a period of 90 days from the date of your receipt of the Software. Any implied warranties on the Software are limited to 90 days. Some states do not allow limitations on duration of an implied warranty, so the above limitation may not apply to you.

7. LICENSOR EXPRESSLY DISCLAIMS ALL WARRANTIES, EXPRESS OR IMPLIED, INCLUDING, BUT NOT LIMITED TO, THE IMPLIED WARRANTIES OF MERCHANTABILITY AND FITNESS FOR A PARTICULAR PURPOSE., AND NON-INFRINGEMENT, WITH RESPECT TO THE SOFTWARE AND ACCOMPANYING WRITTEN MATERIALS. This limited warranty gives you specific legal rights. You may have others, which vary from state to state.

8. LICENSOR'S ENTIRE LIABILITY AND YOUR EXCLUSIVE REMEDY SHALL BE, AT LICENSOR'S CHOICE, EITHER (A) RETURN OF PRICE PAID OR (B) REPLACEMENT OF THE SOFTWARE THAT DOES NOT MEET LICENSOR'S LIMITED WARRANTY AND WHICH IS RETURNED TO LICENSOR WITH A COPY OR YOUR RECEIPT. Any replacement software will be warranted for the remainder of your original warranty period or 30 days, whichever is longer. These remedies are not available outside the United States of America.

9. This Limited Warranty is void if failure of the Software has resulted from modification, accident, abuse, or misapplication.

10. IN NO EVENT WILL LICENSOR BE LIABLE TO YOU FOR DAMAGES, INCLUDING ANY LOSS OF PROFITS,

LOST SAVINGS, EVEN IF A LICENSOR REPRESENTATIVE HAS BEEN ADVISED OF THE POSSIBILITY OF SUCH DAMAGES, OR OTHER INCIDENTAL OR CONSEQUENTIAL DAMAGES ARISING OUR OUR YOUR USE OF INABILITY TO USE THE SOFTWARE. SOME STATES OR JURISDICTIONS DO NOT ALLOW THE EXCLUSION OR LIMITATION OF INCIDENTAL, CONSEQUENTIAL OR SPECIAL DAMAGES, SO THE ABOVE LIMITATIONS MAY NOT APPLY TO YOU. In no event shall LICENSOR's total liability to you for all damages, losses, and causes of action (whether in contract, tort (including negligence) or otherwise) exceed the amount paid by you for the Software.

11. Governing Law and General Provisions. This Agreement will be governed by the laws in force in the State of Ohio.

12. If you have any questions concerning this agreement or wish to contact Licensor for any reason, please write: Sun Sabre Software 3419 Cutter Lane Maineville, OH 45039

13. The Software and documentation are provided with Restricted Rights. Use, duplication, or disclosure by the Government is subject to restrictions set for in subparagraph (c) (1) (ii) of The Rights in Technical Data and Computer Software clause at DFAS 252.227-7013 or subparagraph (c) (1) (ii) and (2) of Commercial Computer Software-Restricted Rights at 48 CFR 52.227-19, as applicable. Supplier is:

Sun Sabre Software 3419 Cutter Lane Maineville, OH 45039

Complete Agreement.

14. This License constitutes the entire agreement between the parties with respect to the use of the Software, related documentation and fonts, and supersedes all prior or contemporaneous understandings or agreements, written or oral, regarding such subject matter. No amendment to or modification of this License will be binding unless in writing and signed by a duly authorized representative of Sun Sabre Software.

Unpublished-rights reserved under the copyright laws of the United States.

# **Table Of Contents**

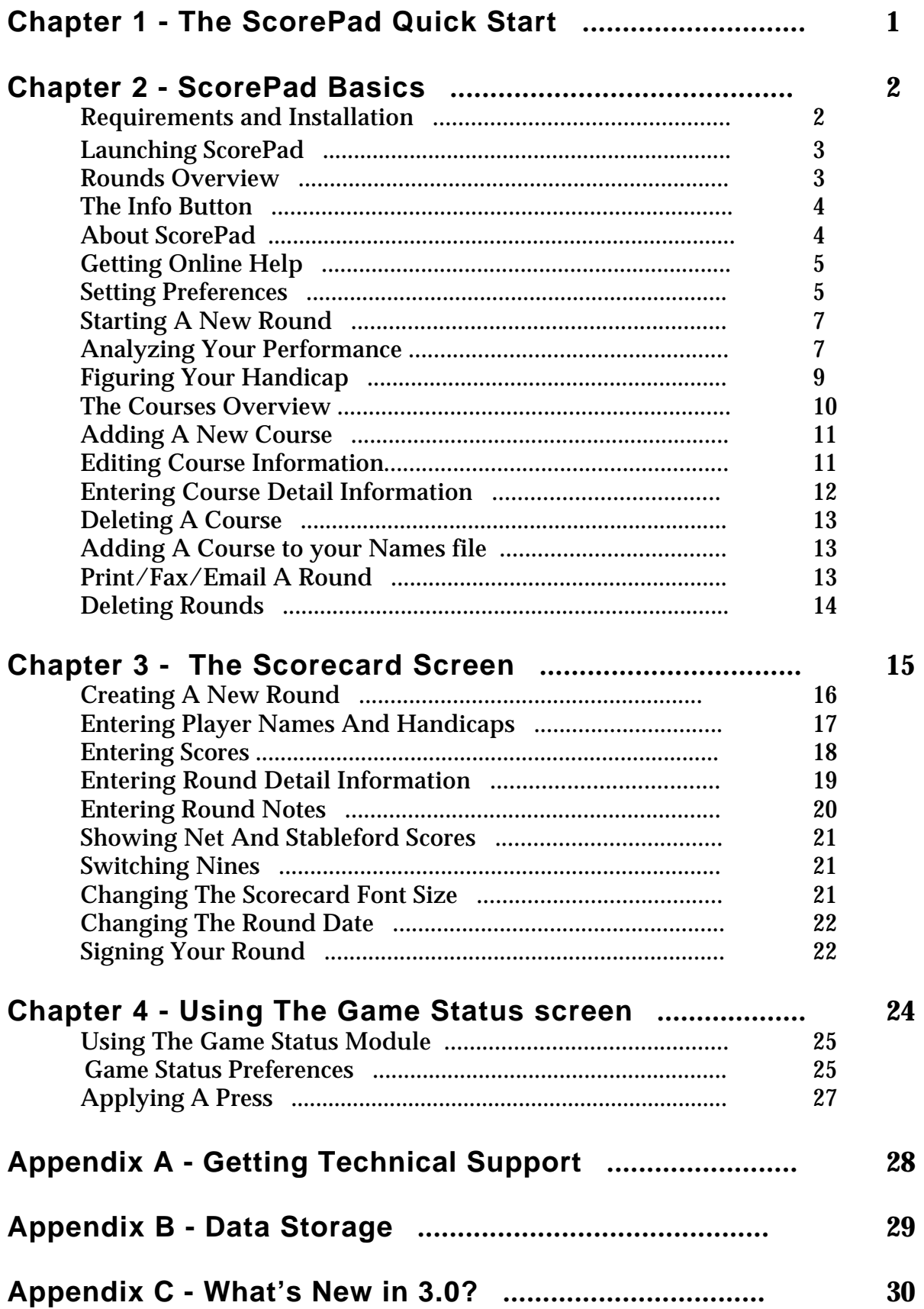

This Quick Start section is for experienced Newton users who want to get started right away with ScorePad. If you don't want to read the manual, possibly because you just downloaded ScorePad and are now late for your tee time, here is a simple tutorial that will get you up and running.

1. Install ScorePad on your Newton with your package installer of choice.

2. Launch ScorePad.

3. Tap **New**.

4. When the Courses screen appears, tap **New** to add the course you are playing.

5. Enter the course name and tees, then tap **Add**.

6. Select the course you just added and tap **New Round**. The **Courses** screen closes, and the scorecard appears, along with the **Player Setup** screen.

7. Enter the initials and handicaps of the players in your group, and close the **Player Setup** screen.

8. Tap the row for the first hole. The **Hole Editor** appears. Enter the course information.

9. Hit your tee shot, and play the first hole.

10. Enter your score, as well as any other scores you wish to keep, and close the **Hole Editor**. The data for the first hole appears on the scorecard screen.

11. Enter the scores as you go.

Don't forget that ScorePad has extensive online help as well. Just look for **Help** from the **Info** button.

## **Chapter 2 ScorePad Basics**

Welcome to ScorePad, the essential Newton application for golf enthusiasts! You can now keep track of every round and course you play. ScorePad is designed to be used while you are playing, and easily handles the scoring duties for everyone in your foursome if desired. You can use ScorePad to report the current status of popular golf games, including nassaus, skins and match play, which can save time and prevent scoring mistakes ( and therefore potentially save you money!). You will always know where the match stands! Also, you can instantly toggle between gross and net scores. ScorePad will figure your ( unofficial ) handicap for you, analyze your play, and allow you to keep notes about your rounds as well as any course you visit. Your golf history can now go wherever you do.

There are a number of new features in version 3.0-3.1, as well some changes to the 2.x feature set. For a list of these changes, please see Appendix C, "What's New in 3.0?" Most of the new features are a direct result of input from ScorePad users out there - thanks everyone! Your input is extremely valuable to the continuing development of ScorePad.

This User's Guide assumes that you are familiar with the standard Newton interface. If such terms as Extras drawer and Action button cause you to scratch your head or your brain to hurt, please consult your Newton User's Guide for more information.

### **Requirements and Installation**

ScorePad requires Newton OS 2.0 or higher, and approximately 140K of storage space to operate. ScorePad is compatible with the MessagePad 2000 and eMate, and will take advantage of the additional screen real estate where appropriate, in any orientation. ScorePad does not operate in landscape mode on a MessagePad 120 or 130.

To install ScorePad, simply use your favorite package installer to move the package from your desktop to your Newton. ScorePad can be run from the Newton's internal memory or from a PCMCIA card, and data can be saved to either location. ScorePad supports the Newton filing interface, so you can move courses and rounds as needed.

For users updgrading from a previous version of ScorePad, this version is completely compatible with your existing data. Simply scrub out the existing version and download the new one. All of your existing data will be available automatically when you launch ScorePad the next time.

ScorePad

Figure 1. The ScorePad icon in the Extras drawer.

When you open the Extras drawer and tap the ScorePad icon, the main ScorePad screen appears ( also referred to as the Rounds Overview screen). From here you can access the main features, including starting a new round, viewing your previous rounds, analyzing your performance, editing course information, and estimating your handicap. You can also select rounds to be printed, faxed, emailed, or deleted.

ScorePad comes with a couple of sample rounds and courses for you to experiment with. Feel free to delete this data at any time.

|                            | 2:59 Sat 5/3    |    | $\sqrt{\phantom{a}}$ $\bullet$ Unfiled rounds $\sqrt[3]{\phantom{a}}$ |
|----------------------------|-----------------|----|-----------------------------------------------------------------------|
| O                          | i<br>4/28/97    | 71 | The Old Course [ Cham                                                 |
| :<br>:<br>:<br>:<br>:<br>m | i<br>4/7/97     | 73 | Augusta [Masters]                                                     |
|                            |                 |    |                                                                       |
|                            |                 |    |                                                                       |
|                            |                 |    |                                                                       |
|                            |                 |    |                                                                       |
|                            |                 |    |                                                                       |
|                            |                 |    |                                                                       |
|                            |                 |    |                                                                       |
|                            |                 |    |                                                                       |
|                            |                 |    |                                                                       |
|                            |                 |    |                                                                       |
|                            |                 |    |                                                                       |
|                            |                 |    |                                                                       |
|                            |                 |    |                                                                       |
|                            | 2 rounds        |    |                                                                       |
|                            | [i][New][+Show] |    | i⊡                                                                    |
|                            |                 |    |                                                                       |

Figure 2. The main ScorePad screen.

### **Rounds Overview**

The **Rounds Overview** contains a list of all available rounds that you have recorded, organized by folder. The date, total score, and course & [tees] played is displayed for each of your rounds. You have the option of displaying the course rating and difficulty in place of the tees, which is discussed in the Setting Preferences section.

To view any of your previous rounds, simply tap the desired round, and the completed scorecard for that round will appear. To select one or more rounds to be used with the **Action** button features ( such as printing or deleting ), tap the checkbox next to the desired round(s) and select the desired action. Use the Newton scroll arrows to navigate the **Rounds Overview** screen.

You can file your rounds using the standard Newton interface for filing. Select the desired rounds to be filed and tap the **Filing** button, just to the left of the **Action** button. ScorePad comes configured with the following folders: **Normal, League, Practice,** and **Tournament**. You may add other folders as needed, up to a maximum of 12.

 The **Practice** folder has a special characteristic: rounds filed in this folder will not be included in the handicap calculation, nor will they be counted as part of any round analysis You can use the **Practice** folder for incomplete rounds, rounds played at non-standard courses, such as "Par 3" or "Executive"courses, scrambles, or any other round that you wish to record but not have an effect on your personal statistics.

**Note:** The Round counter, located beneath the **Rounds Overview**, is the number of rounds contained in the current folder, not necessarily the total number of rounds that you have recorded.

**Note**: The Round Overview is the only screen in ScorePad that uses the Newton scroll arrows. The Newton Overview button is not used by ScorePad.

### **The Info Button**

The **Info** button ("i") is found in the lower left corner of just about every screen in ScorePad. By tapping the **Info** button and selecting **Help**, you can access online help for the particular screen you are currently viewing. Some screens have individual preferences that are also available through the **Info** button. The **About** screen, which displays the credits, is available only from the main screen.

### **About ScorePad**

Select **About** from the **Info** button on the main ScorePad screen to see the credits, full ScorePad version number, and contact information for Sun Sabre Software.

Anytime you need technical support, please be prepared to give the full version number, as well as the type of Newton and System revision number, found by selecting **Memory Info** from the **Info** button in the Extras drawer.

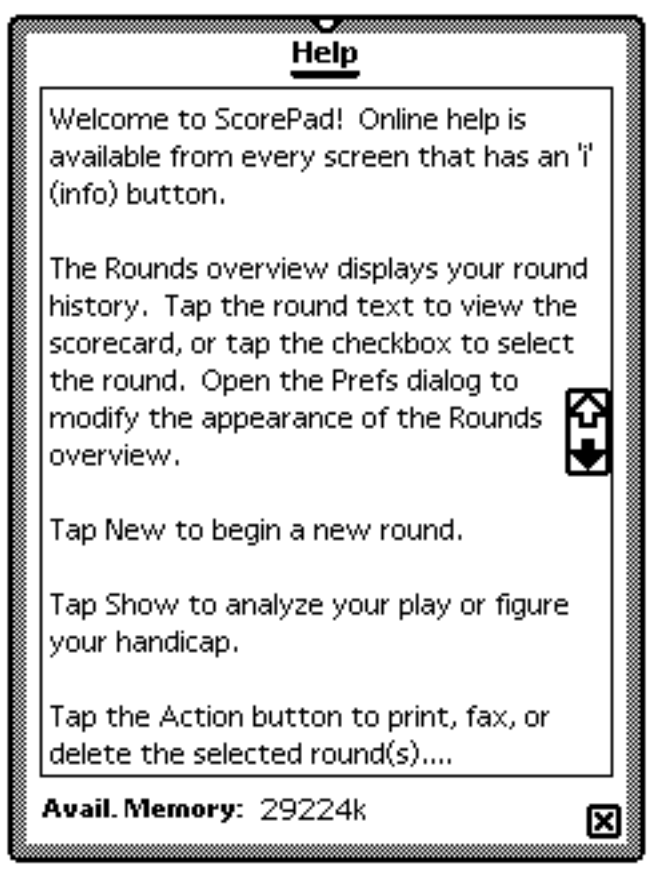

ScorePad has an extensive online help system. To access help, select **Help** from the **Info** button to view the available help for the current screen.

Figure 3. The Help screen

If there is more help text available than can fit on one screen, the scroll arrows will automatically appear.

## **Setting Preferences**

Select **Prefs** from the **Info** button on the main ScorePad screen to display the general ScorePad preferences screen.

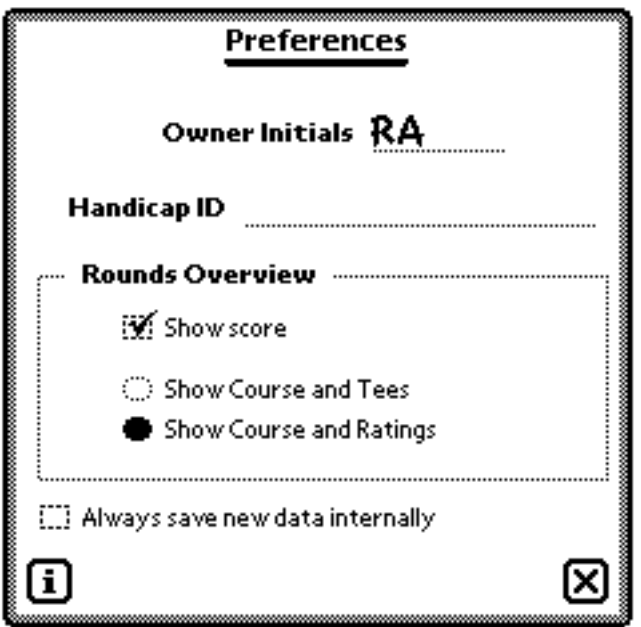

Figure 4. The ScorePad Preferences screen

The following preference settings are available:

**Owner Initials.** These are the initials that will be automatically placed in the Player One column on your scorecard. If you have filled in your Newton Owner Info, ScorePad will use that information to fill out these initials. If you wish to override the default initials, write in the new initials here.

**Handicap System ID.** If you use a handicap entry system at your local club, you may also have an ID number. ScorePad will include it on any printed/faxed round report.

**Data Storage.** If this box is checked, all new data saved on the internal store. If unchecked, ScorePad respects the overall setting, which is controlled from the Card application.

### **Rounds Overview Display Options**

You can control several aspects concerning the way your rounds are displayed in the Rounds Overview.

**Show Score in Rounds Overview.** If this is checked, your total score for each round will be displayed as part of each round in the Rounds Overview. If you do not want the scores to be displayed, uncheck this box.

**Show Course And Tees** Display the course name and tees played.

**Show Course and Ratings** Display the course name, rating, and difficulty values.

Your settings are saved when the close the Preferences screen.

To play a new round, tap **New**. Please refer to the **Creating a New Round** section in the next chapter for complete details on this process.

### **Analyzing Your Performance**

If you have kept your individual statistics for every round (discussed in full in **Chapter 3 - Entering Round Detail Information**), you can have them analyzed by selecting **Round Analysis** from the Show button on the main screen.

The first thing to do is to select the date range for the rounds you wish to analyze. Tap the **Range** picker to select the start and stop dates.

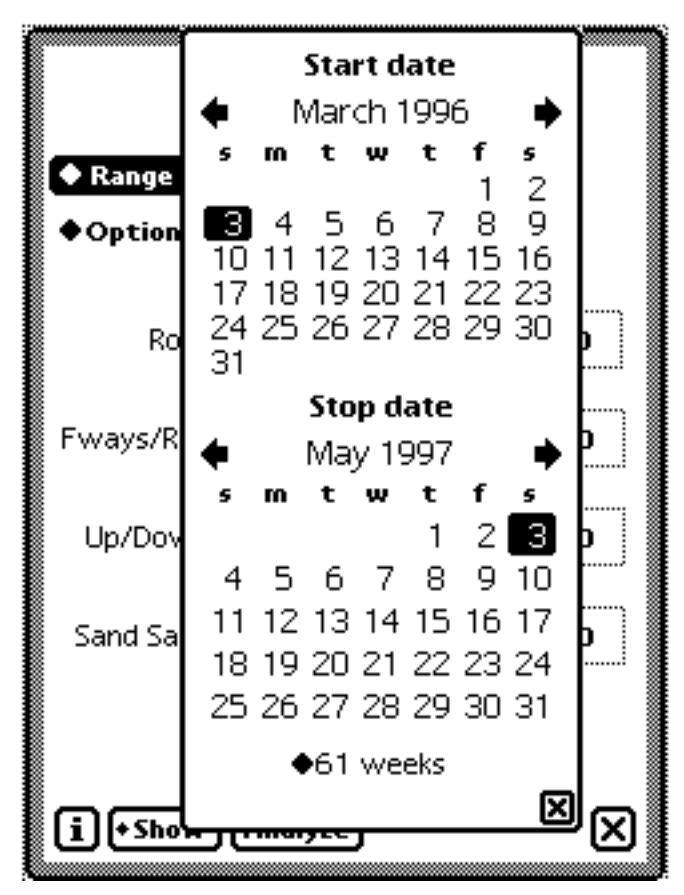

Figure 5. Choosing dates with the Date picker.

The default range is approximately 1 year back from the date that ScorePad is installed. When you change the range, it will be remembered the next time you open the **Analyze** screen.

You can also select rounds to analyze based on the round filing categories. You have 4 choices:

**Standard** Uses rounds filed in the **Normal** and **Tournament** categories, as well as any folders you have added.

**Standard + League** Adds all rounds filed in the **League** folder to the standard analysis. Do not use this option if you have 9 hole rounds in your **League** folder, because the results will be inaccurate.

**League Only** Only analyze rounds filed in the **League** folder.

**Tournament Only** Only analyze rounds filed in the **Tournament** folder.

| ◆ Options √Standard    |
|------------------------|
| Standard + League      |
| League Only            |
| <b>Tournament Only</b> |

Figure 6. Analysis options.

The Analysis function ignores any rounds that are filed in the **Practice** folder.

At this point you have the option of viewing your statistics by value or graph. To see the numerical values, tap **Analyze**.

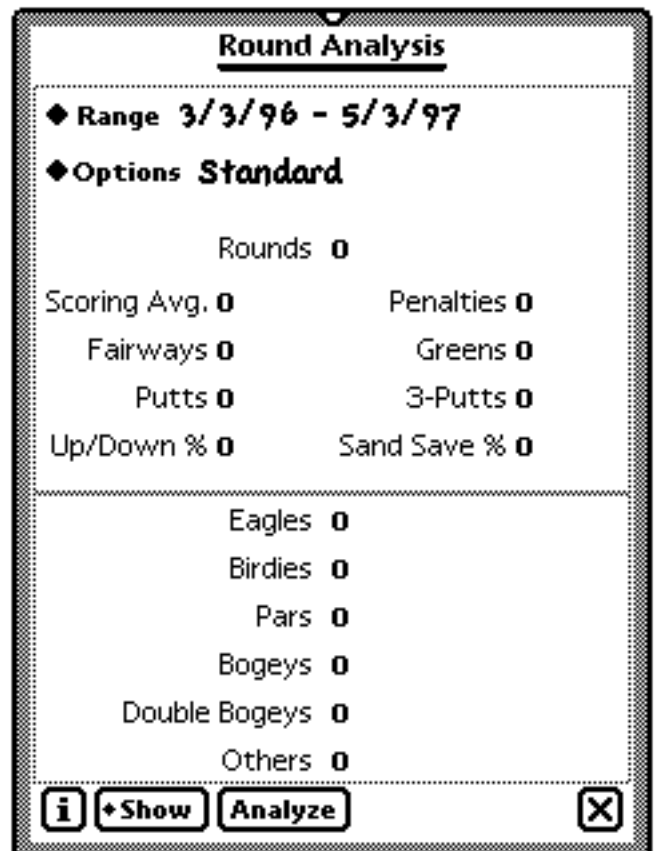

Figure 7. The Round Analysis screen after the Analyze button is tapped.

To see a graphical representation of the selected rounds, tap **Show** and select

**Graph**.

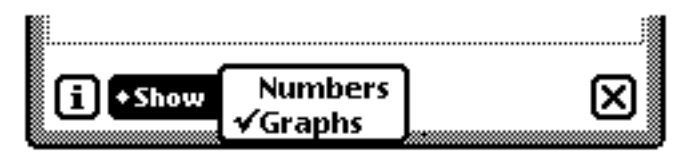

Figure 8. Selecting the Graph view.

There are 4 types of graphs that you can display: Fairways and Greens, Putts and 3-putts, Up/downs and sand saves, and total scores and penalty shots. Select the type you wish to see, and the results will be graphed for you. Values are plotted from oldest to most recent, left to right.

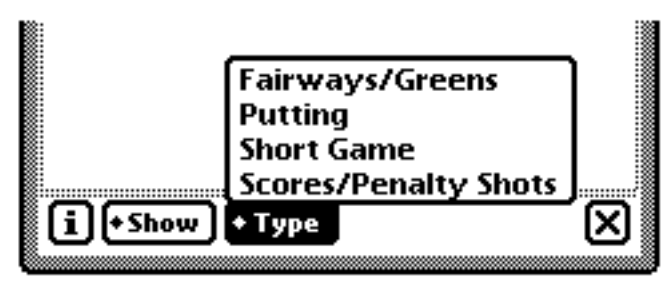

Figure 9. The Graph types.

The Up/Downs and Sand Save graphs are plotted by percentage. All other graphs are plotted by the actual value.

**Note:** The Analyze feature ignores any rounds where it does not appear that statistics were kept. It does this by looking at the Total Putts data, and checking to see that the value is greater than 0.

## **Figuring Your Handicap**

ScorePad can estimate your handicap for you. To do this, tap **Show** and select **Handicap**.

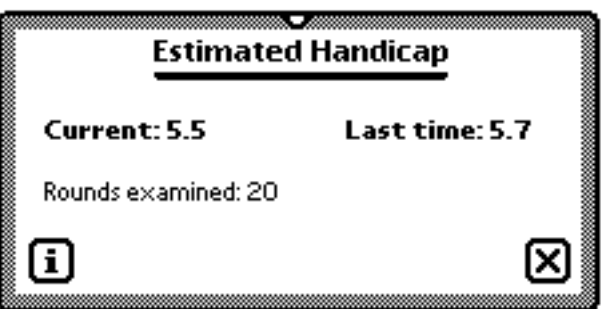

Figure 10. A handicap calculation result.

ScorePad can provide you with an estimated handicap with as few as 5 rounds. You should be sure that the all of the courses have the correct course rating entered for the most accurate handicap estimate. ScorePad will include 9 hole

rounds in the calculation, and will ignore any incomplete rounds it finds. It also ignores any rounds that are filed in the **Practice** folder.

**Note** The handicap calculated by ScorePad is to be used for informational purposes only. It should not be considered as an "Official USGA Handicap", nor can it be used in place of such an index. The same is true of users of other handicap systems in countries outside of the United States and it's territories.

### **The Courses Overview**

ScorePad keeps a record of all of all the courses you play, which are seen when you access the **Courses Overview**. From this view you can add a new course, edit the information for an existing course, delete courses ( when allowed ) and move courses between stores. You can also add courses to your Names file.

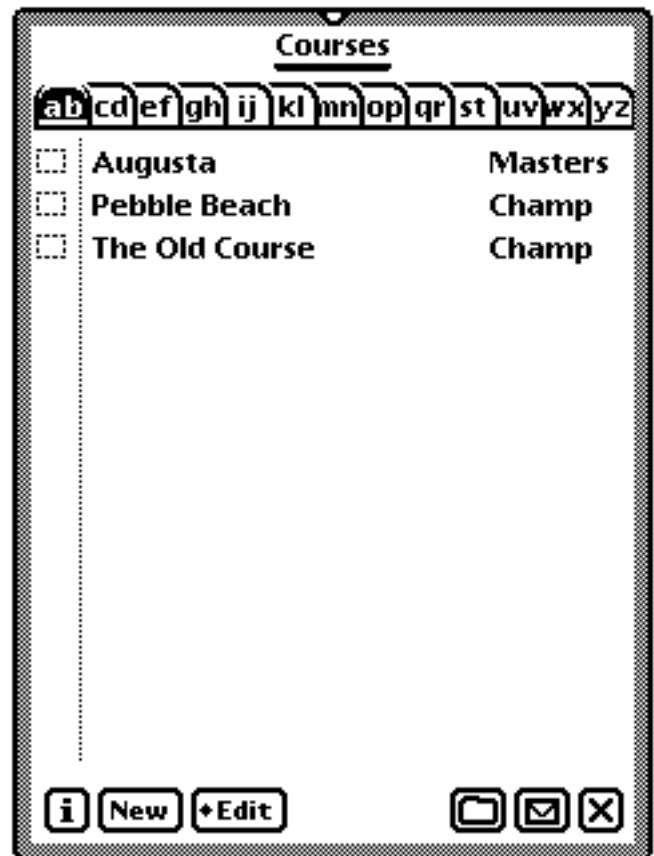

Figure 11. The Courses Overview.

Once you have added a course, you can view/edit the hole-by-hole information, which includes the par, yardage, and handicap values, as well as the course rating, difficulty, and notes. You do not need to enter any totals, as these will be calculated for you automatically.

Scroll arrows appear if needed. A dark arrow in the scroller indicates that there are more courses in that direction. You can also move between courses by using

## **Adding A New Course**

If you are playing a course for the first time, you will need to add it to the Courses screen. This can be done from the Courses Overview, or during the process of creating a new round. To add a new course, tap **New**. The **New Course** editor appears for you to enter the course name and tee that you will be playing.

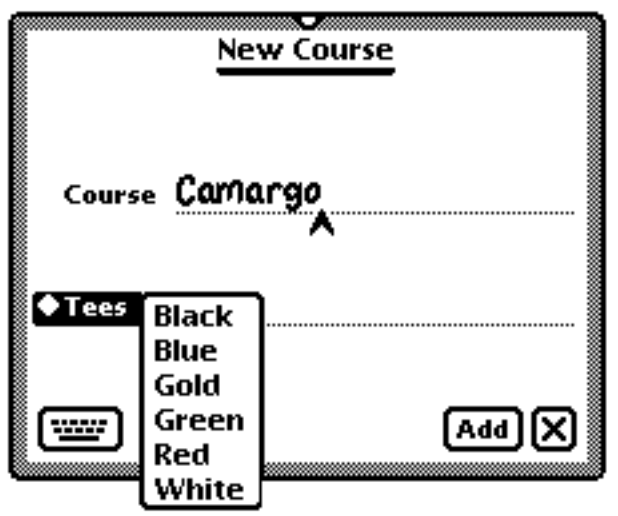

Figure 12. The New Course editor.

When you tap **Add**, the new course will be created for you.

It is important that you include the correct tee. Each tee normally corresponds to a particular course rating and difficulty. For your convenience, a number of popular tee designations have been included in the picker. If the one you are playing isn't listed, please write it in.

**Note**: There is currently no provision for modifying an existing course name or tee. If you make a mistake when adding a new course, you can delete the course and re-add it.

## **Editing the Course Information**

To edit the hole information, tap the **Edit** popup button and select **Course Info.** The **Course Hole-By-Hole Editor** appears. Set the desired values with the number pickers. Use the horizontal scroll arrows to navigate through the holes. Changes are saved when you close the **Hole-By-Hole Editor**. You will also be able to edit this information during your round if needed.

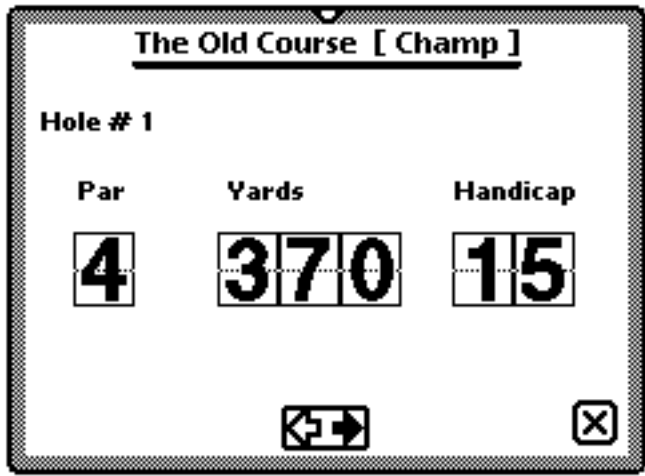

Figure 13. The Course Hole By Hole Editor.

## **Entering Course Detail Information**

The **Course Details** screen allows you record the course rating and difficulty values for a course, as well as notes that pertain to that course. Make sure that you use the values that correspond with the set of tees you are playing.

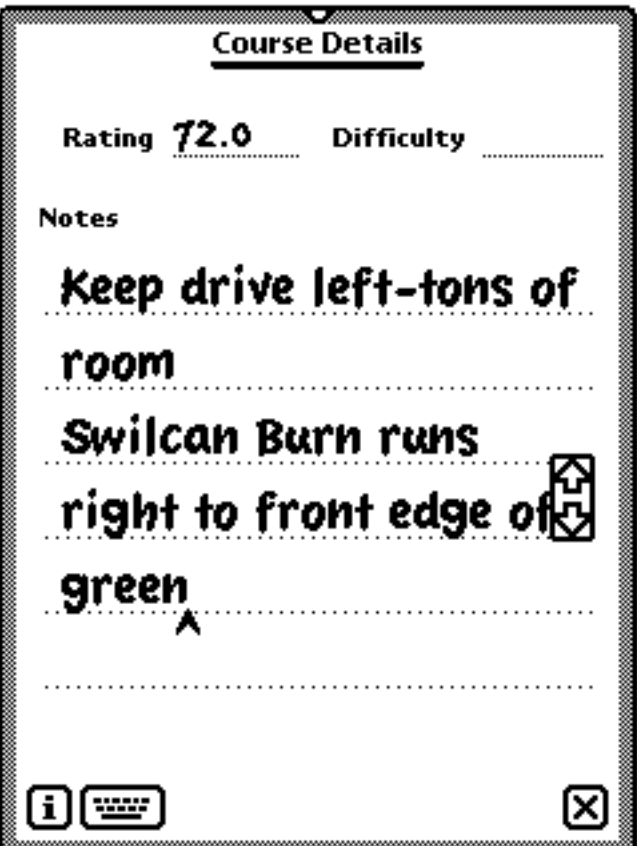

Figure 14. Entering Course Details

You can access this screen from the Courses Overview, or while entering scores during your round. Changes are saved when you tap the Close box.

**Note:** You can leave the Course Rating and Difficulty values empty if you wish.

### **Deleting A Course**

You can delete a course, provided that you do not have any rounds that use that course. To delete a course, tap the checkbox next to the desired course and select **Delete** from the **Action** button. ScorePad will check through all of your rounds to make sure that the course in question is not in use. If it finds any rounds that use that course, it will notify you that the course cannot be deleted at that time.

If you have more than one course selected, ScorePad checks each course in turn during the Deletion process.

**Note:** This action is not undoable. If you have rounds saved on a PCMCIA card that is not mounted at the time you are doing a delete, ScorePad may think a course is OK to remove when it really isn't. Please use care when deleting courses!

### **Adding A Course to the Names file**

Once you have entered a course, you can easily add it to your Names file, so that you can keep track of such things as the pro shop phone number, street address, etc. To do this, tap the checkbox next to the desired course(s) and select **Add to Names File** from the **Action** button.

### **Print/Fax/EMail A Round**

ScorePad will print a "scorecard" for you, including all scores hole by hole, course information ( except for notes ), and all of the Round details. If the round has been signed and attested, the signatures will be printed as well. To select a round to route, tap the checkbox to the left of the desired round. You may select as many rounds as you wish. Once the desired rounds have been selected, tap the **Action** button and choose the desired routing action.

If you have an email transport installed, you can email a round summary. The summary contains the scores for each player, your round details, and the course rating and difficulty. It does not contain the hole by hole scores.

**Note:** On Newton 2.1 devices, beaming is also enabled ( this is due to an OS change ). Choosing Beam results in transferring a round summary, in the same manner as email.

**Note:** ScorePad uses the standard Newton 2.0 routing interface for printing, faxing, and emailing. If you are unfamiliar with any aspect of the Newton routing interface, please consult your Newton User Guide.

### **Deleting Rounds**

If you wish to delete a round, tap the checkbox to the left of the desired round(s), then tap the **Action** button and select **Delete**. You will be asked to confirm this action before the delete takes place. If you tap OK, the round is crumpled up and thrown away, never to return.

ScorePad saves the information for other players in your foursome separately from your data. If you wish to delete just this information, but keep your round data intact, tap the **Action** button and select **Delete Other Players Only.** 

**Note**: Delete actions are not undo-able!

**Note**: Don't forget to backup your data on a regular basis! You'll be glad you did.

ScorePad is designed to make it quick and easy to enter information while you are on the course. The scorecard and it's related screens are where you will spend most of your time while using ScorePad on the links.

| $\bullet\,$ Camargo [ Blue ]<br>9/11/97 |                        |      |    |    |  |  |  |
|-----------------------------------------|------------------------|------|----|----|--|--|--|
|                                         | Hcp<br>Hole Par<br>Yds |      |    | RA |  |  |  |
| 1                                       | 4                      | 390  | 13 | 0  |  |  |  |
| 2                                       | 5                      | 500  | 5  | 0  |  |  |  |
| 3                                       | 4                      | 320  | 17 | 0  |  |  |  |
| 4                                       | 4                      | 454  | 1  | 0  |  |  |  |
| 5                                       | э                      | 179  | 15 | 0  |  |  |  |
| 6                                       | 4                      | 365  | 9  | 0  |  |  |  |
| 7                                       | 4                      | 415  | 3  | 0  |  |  |  |
| 8                                       | 3                      | 227  | 11 | 0  |  |  |  |
| 9                                       | 4                      | 425  | 7  | 0  |  |  |  |
| Out                                     | 35                     | 3275 |    | 0  |  |  |  |
| In                                      | 35                     | 3275 |    | 0  |  |  |  |
| All                                     | 70                     | 6550 |    | 0  |  |  |  |

Figure 15. The scorecard screen.

There are 4 columns for entering scores for each member of a foursome. The first column is always your column, based on what you entered on the main Prefs screen.

The **Show** button is a popup button that looks like this when tapped:

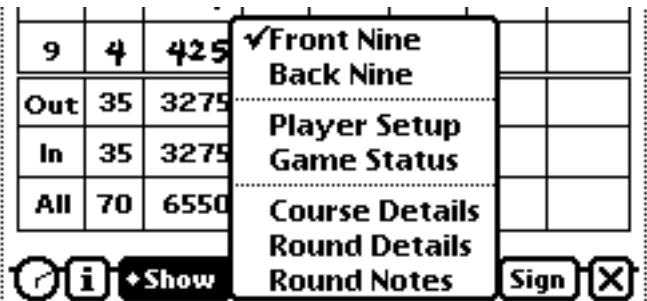

Figure 16. The Show button menu items.

Either **Front Nine** or **Back Nine** will be checked as appropriate. To switch nines,

select the unchecked side.

The other menu items in the **Show** button are briefly mentioned here: **Player Setup** allows you to enter initials and handicaps for the other players.

**Game Status** is used to determine the current state of games, e.g. nassaus.

**Course Details** allows you to view/enter the course rating, difficulty, and notes for the current course.

**Round Details** allows you to view/enter scoring details for your round, while **Round Notes** allows you to view/enter text notes for your round.

A popup button gives you control over the display of gross, net or Stableford scores. If you are unfamiliar with Stableford scoring, it is a system in which points are awarded based on the hole result ( par, birdie, etc. ). This type of scoring system will be described in more detail later in this chapter.

The **Sign** button allows you to sign off your round once it is complete.

You may notice one or two dots in the top right corner of each hole. This indicates the number of strokes that the corresponding player will get on that hole. This is determined by subtracting the hole handicap from the player's handicap. If a player's handicap is greater than 18, then the player may receive 2 strokes. For example, a player's handicap is 22. Since  $22-18 = 4$ , that player will get one stroke on every hole, and 2 strokes on the 1,2,3, and 4 handicap holes.

 If no player handicap is present, or no strokes are given, no dot will appear. The dots are shown regardless of what scoring type is selected ( gross, net, or Stableford ).

## **Creating A New Round**

When you are ready to play a new round, tap the **New** button from the main ScorePad screen. ScorePad will first display the list of available courses.

| Select A Course                          |                  |  |  |  |
|------------------------------------------|------------------|--|--|--|
| a Dicdleflghi ij ki mniopiqrist luvwxiyz |                  |  |  |  |
| Augusta                                  | Masters          |  |  |  |
| Blue Ash                                 | White            |  |  |  |
| Camargo                                  | Blue             |  |  |  |
| Camargo                                  | White            |  |  |  |
| Carnoustie                               | Mens             |  |  |  |
| CC North                                 | Blue             |  |  |  |
| CC North                                 | Gold             |  |  |  |
| Crooked Tree                             | Blue             |  |  |  |
| Duke                                     | Blue             |  |  |  |
| Duke                                     | White            |  |  |  |
| Fox Run                                  | Gold             |  |  |  |
| Gleneagles Kings                         | White            |  |  |  |
| Gleneagles Monarch                       | Blue             |  |  |  |
| Gleneagles Queens                        | Yellow           |  |  |  |
|                                          |                  |  |  |  |
| i1<br>[New                               | K} → [New Round] |  |  |  |

Figure 17. The Select Course screen.

If the course you are playing is not in the list, you can add it, just as you would if you were viewing the **Courses Overview**. Hole-by -hole information will be added as you record scores while you play.

Once you have selected the course you wish to play ( by tapping it ), tap **New Round**. The **Courses** screen will be closed, and the scorecard opened, with the available course information filled in for you. Also, the **Player Setup** screen is opened automatically for you ( see next section ).

**Note**: When you are starting a new round, make sure that you tap **New Round**, and don't simply close the **Courses** screen, otherwise a new round will not be created, and you will be returned to the **Rounds Overview** screen.

### **Entering Player Names and Handicaps**

Once you have created a new round, you can enter the information for the other members of your group. The initials for Player 1 ( you ) are taken from the initials you entered on the main Preferences screen. If ScorePad has calculated your handicap, it will be entered here for you ( rounded off to the nearest point ), though you can change it without affecting your saved handicap value. Enter the initials and handicaps of the other players, and tap the Close box to save your changes. The new initials will be added to the top of the scorecard.

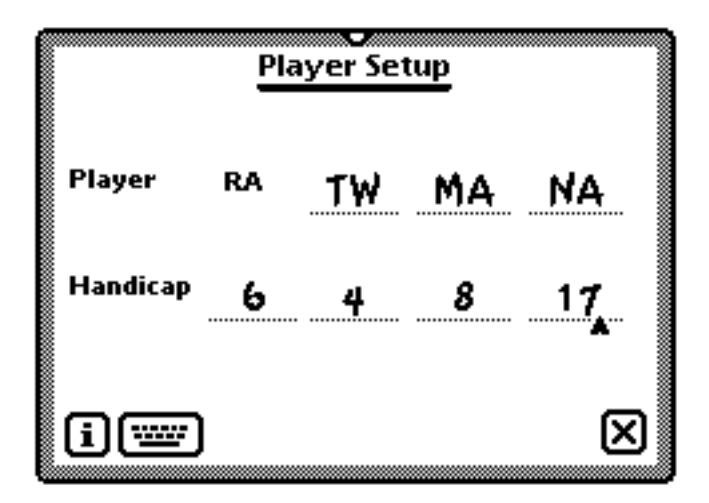

Figure 18. Setting up player initials and handicaps.

You only need to enter information for the number of players in your group, for example if you are only playing a threesome, there is no need to enter anything for Player 4.

**Note**: If you are playing a game in which you play off the low handicapper's ball, simply enter 0 for the low handicapper and adjust everyone else's handicap accordingly. If you are playing a team game, and one team is giving the other strokes, set both players handicaps on the team giving strokes to 0, and set both players on the team getting strokes to the number of strokes given. Playing with handicaps set in this manner can cause different scoring results than if playing straight handicaps.

Make sure that you remember to assign the total number of strokes to the side getting strokes, not the number of strokes per side.

**Note:** To open this screen at any other time, select **Player Setup** from the **Show** button at the bottom of the scorecard.

### **Entering Scores**

To enter values for the course and round, simply tap anywhere on the desired row. The **Hole Editor** appears:

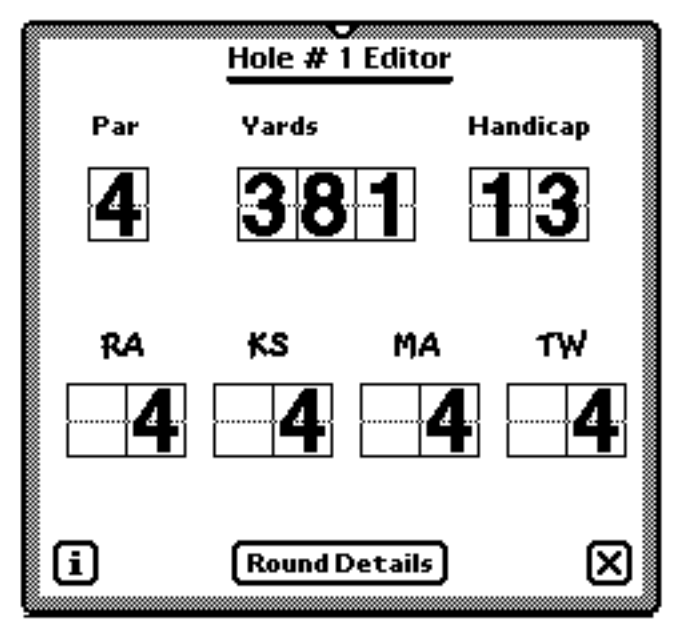

Figure 19. The Hole editor.

The **Hole Editor** contains number pickers for you enter values for the hole you are playing. It displays all of the players that you have indicated that you wish to keep (via Player Setup ). There are several possible conditions for the particular row that you are editing:

**No course data, no round data.** In this case you are playing a course for the first time. ScorePad sets the value of par, as well as all available players, to 4 by default.

**Existing course data, no round data.** In this case you are entering scores for a hole that already has values. In this case, ScorePad will set the default scores of all available players to the hole's par value. The intent of this is to minimize the number of taps you need to set the scores. For example, if everyone had a par then you could simply close the screen to save the data.

**Existing course data, existing round data.** In this case you are viewing a hole that has already been played. ScorePad sets all of the pickers to the current values.

**Note**: If you are not familiar with number pickers, tap the top of the digit to increase the value, and the bottom of the picker to decrease the value. You can tap and hold the pen down to skip through the numbers faster. With a little experimentation you will quickly learn how to use the number pickers effectively.

All values are saved when you close the **Hole Editor** by tapping the Close box, or by switching to the **Round Details** screen. You will also notice that all of the totals are updated as needed.

**Note:** You cannot open the **Hole Editor** if you have signed your card.

If you wish to keep detailed information about each hole, tap the **Round Details** button from the **Hole Editor** screen, or select **Round Details** from the **Show** button.

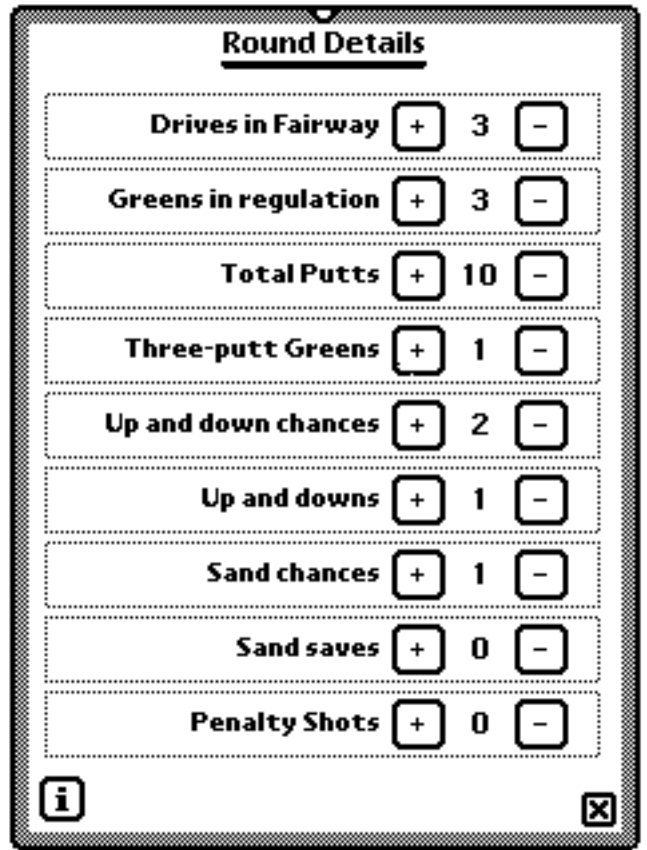

Figure 20. Entering Round Details.

For any category, tap the **+** button to increment the counter up by one, and use the **-** button if you need to make a correction. The current total is shown between the increment buttons. All changes are saved when you tap the Close box.

**Note**: These values are cumulative for your current round. ScorePad does not save these values with each hole. You would normally update these values after every hole, but you can add these values later if you wish, as long as you have not signed your round.

### **Entering Round Notes**

You can keep notes about any round you play. For example, you might want to note the weather conditions, your overall quality of play, specific swing keys to remember, etc. To enter notes, select **Round Notes** from the **Show** button on the scorecard screen. Changes are saved when you close the screen.

If you have entered handicaps via the **Player Setup** screen, ScorePad can automatically calculate the net scores and Stableford scores for all players in current round. To do this, select **Net** or **Stableford** from the picker just to the right of the **Show** button. To restore the gross scores, select **Gross**.

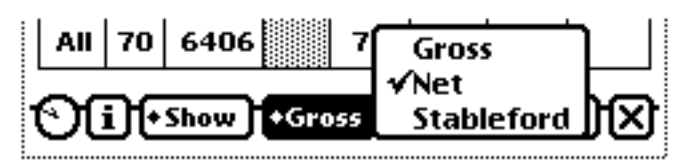

Figure 21. Controlling the display of Gross or Net scores.

Note that you cannot enter scores when in **Net** or **Stableford** mode. These scores are always calculated based on the handicap value entered on the **Player Setup** screen and the handicap value of the appropriate hole.

**Gross** is always used as the default when the scorecard is opened.

Stableford scoring is a system where points are added ( or subtracted ) based on the score. The object is to get the most points, instead of the fewest. ScorePad supports 2 types of Stableford scoring, standard and British. Scoring values are:

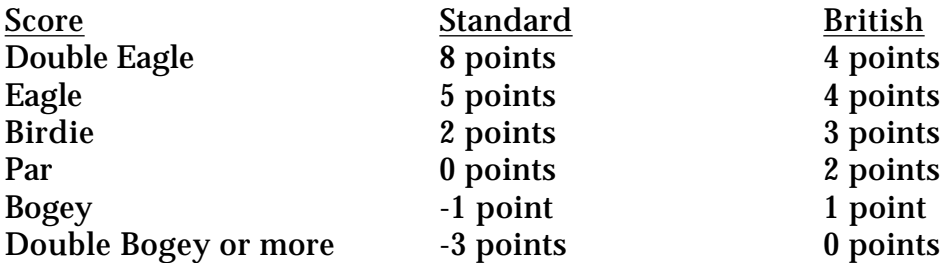

The scoring version you use is controlled from the **Prefs** screen.

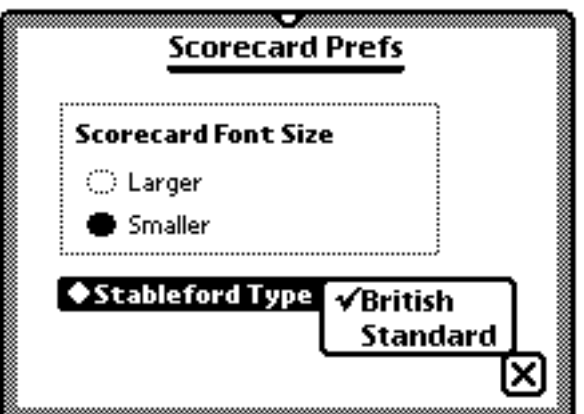

Figure 22. Controlling the Stableford scoring type.

Stableford determinations are always made using the net scores. If you wish to play a "scratch" Stableford, simply enter zeros for each player's handicap.

ScorePad always displays the front nine when opening a round. To switch to the back nine, tap **Show** ( **Front Nine** will be checked indicating the current nine displayed ) and select **Back Nine.** The next time you tap **Show**, **Back Nine** will be checked.

### **Changing The Scorecard Font Size**

If you feel that the default font size for the individual hole information on the scorecard is too difficult to read, you can choose a larger font size. To do this, select **Prefs** from the **Info** button, and tap the desired font size radio button. The change will take effect when you close the **Prefs** screen. This change will be in place until you change it, and is persistent between launches of the ScorePad application.

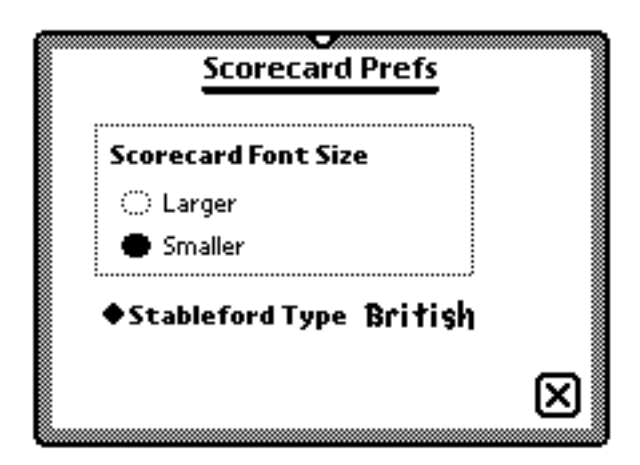

Figure 23. Changing the scorecard font size.

### **Changing The Round Date**

When you create a new round, ScorePad automatically fills in the current date for you. Since there are occasions that you may want to enter scores at times other than when you are actually playing, ScorePad allows you to edit the round date. To do this, tap on the diamond next to the date, select the desired date, and tap the Close box to save the new date.

### **Signing Your Round**

When you have finished your round, and have determined that all information

is correct, you can sign and attest the round. Once the round has been signed (and saved), no further changes can be made to that round. Although a round should be signed and attested, signatures are not required in order to mark a round as signed.

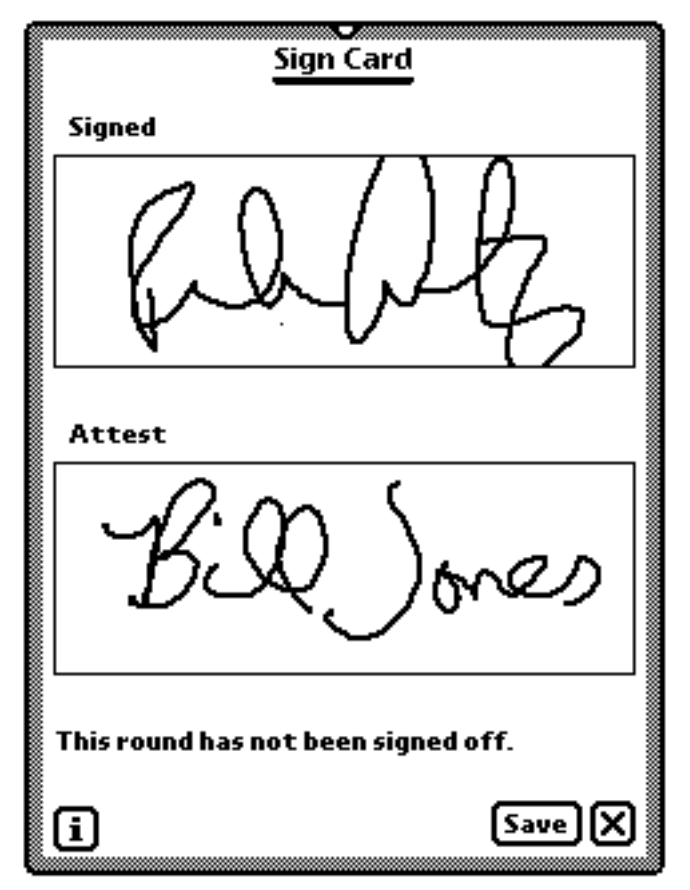

Figure 24. Signing the round.

Tap **Save** to save the signatures. Tapping the Close box will leave your round unsigned, provided it has not been previousl signed. There is no way to mark a round as unsigned once it has been signed.

If the Newton knows your signature ( you may have entered it when you setup your Newton ), it will put your signature in the Signed area for you when the **Sign Card** screen is opened. You can override this signature with a new one if you wish, it will not change the signature in your Newton preferences.

These signatures will be included on the round summary that you print or fax.

The **Game Status** screen allows you to monitor the status of several of the most popular golf games while your round is in progress. You can use gross or net scoring, and determine individual or team results.

The supported games are:

- Nassau
- Skins
- Match Play

To open the **Game Status** screen, tap **Show** and select **Game Status**.

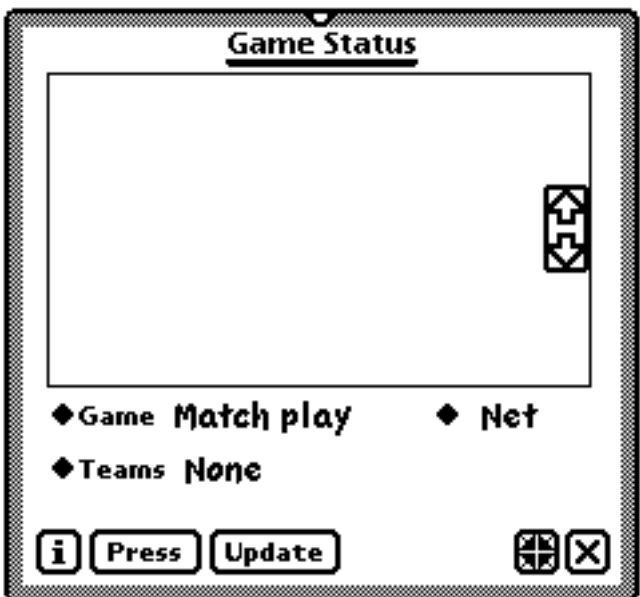

Figure 25. The Game Status screen, in expanded mode.

When the **Game Status** window first appears, it comes up in it's full expanded size. During your round you do not need to close this window, but instead you can shrink the screen to "postage stamp" size by tapping the button just to the left of the Close box (the button that has 4 arrows pointing inward). To expand the window, simply tap on the "postage stamp". The **Game Status** window will "float" above the scorecard, as well as the **Hole Editor**.

| argo.<br>L |   |      |  |  |
|------------|---|------|--|--|
|            |   | Yds  |  |  |
|            |   | 381  |  |  |
| 2          | 5 | 47 I |  |  |

Figure 26. The Game Status screen, in collapsed mode.

### **Using The Game Status Module**

To get the status of a particular game, you must do several things.

**1.** Select the game you wish to evaluate from the **Game** picker.

**2.** Select the scoring type, **Net** or **Gross**.

**3.** Select a team from the **Teams** picker, or None for individual competition. The team options are determined for you.

4. Tap **Update** to see the current results. The Down scroll arrow will be hilited if there is more text to display.

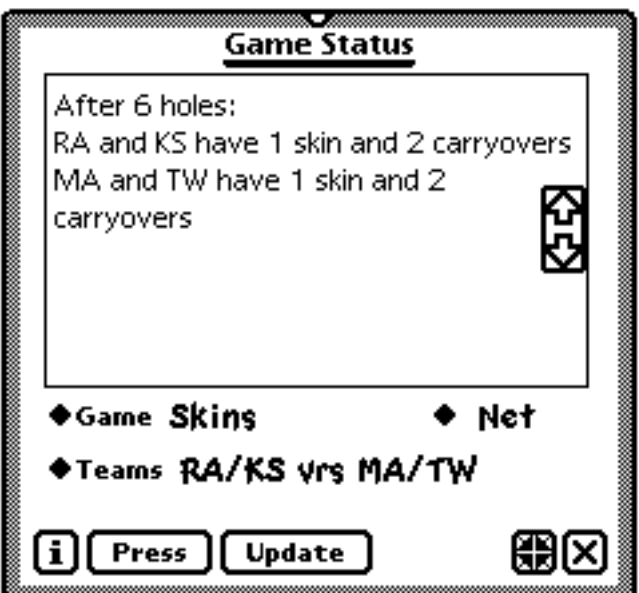

Figure 27. The Game Status screen, after the Update button has been tapped.

If you shrink the **Game Status** screen, all of your settings ( and information, if have tapped **Update** ) will be intact when you expand the screen. If you close the screen, the state of the individual pickers will be saved, but any report text will be lost.

**Note**: The Game Status feature expects you to be playing a normal 18 hole round, and assumes that you are starting on the front nine. If you happen to be playing a round that starts you off the 10th tee, the Game Status feature will not be useful during the round, although it will work fine once the round has been completed.

### **Game Status Preferences**

You have some options regarding the games that ScorePad can evaluate. To see

them, select **Prefs** from the **Info** button.

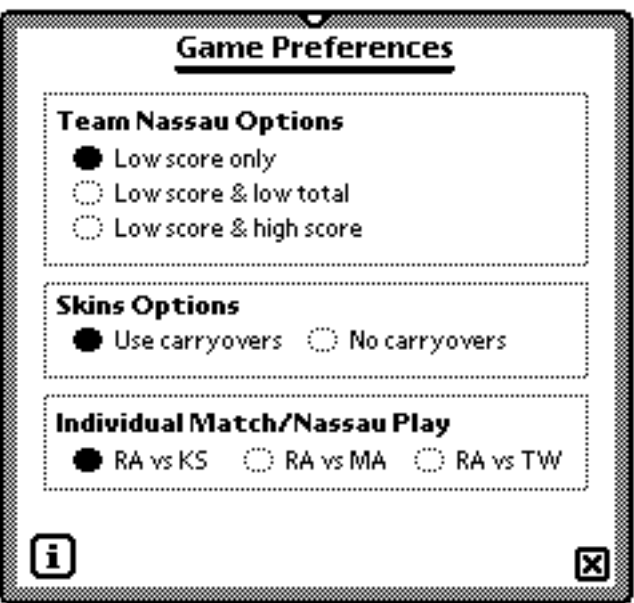

Figure 28. The Game Preferences screen.

**Team Nassau Options** control how the nassau is scored.

**Low score** - scores one point for the lowest individual score.

**Low score & low total** - scores one point for the lowest individual score, and one point for the lowest combined score.

**Low score & high score** - scores one point for the lowest individual score, and scores one point for the side that does not have the highest individual score.

As may seem obvious, an individual nassau competition uses low score only.

**Skins Options** control whether or not carryovers are used. If carryovers are used, then any hole that does not produce a skin is stored, or "carried over" to the next hole. The player who wins the next hole wins a skin and all of the carryovers. For example, if the first 4 holes are tied, and RD wins the fifth hole, then RD wins 5 skins.

ScorePad reports the number of actual skins and carryovers separately, just so you can see how the total was derived.

**Individual Match/Nassau Play** controls who Player 1 is playing against in the event that an individual game is being evaluated.

ScorePad does not have the ability to selectively determine players in Skins matches. It assumes that everyone who has a score is involved in the Skins game. It also does not evaluate individual competitions between other players in your group.

To press means to start a new bet on a given hole. This is typically done when one team is in danger of losing a bet. To apply a press, tap **Press**.

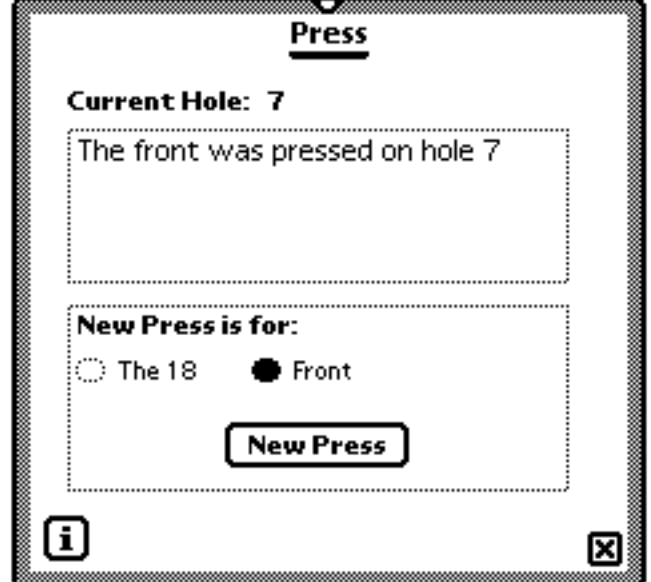

Figure 29. The Press screen, with one existing press.

The **Press** screen tells you the current hole, and shows any presses that have already been made. You can press the current nine ( the normal bet ) or the 18, by selecting the desired radio button and tapping **New Press**.

You can delete a press by tapping any particular press. Hopefully your golf ethics will prevent you from deleting a press without telling your opponent.

ScorePad does not support automatic presses at this time. It is also considered a standard practice for one team to be at least 2 down on a bet before a press is allowed, but ScorePad does not enforce this principle.

## **Appendix A Getting Technical Support**

Technical support is available to registered users via phone and email. Please send comments, suggestions, bug reports, etc. to:

Internet: sunsabre@one.net AOL: SunSabre Phone: (513) 459-9330 from 9 AM to 6 PM EST M-F.

If you are submitting a bug, please try to include as much information about the nature and cause of the problem. If you can include a step by step description of how to reproduce the problem, it will be much appreciated and you will be included on our "really favorite user" list!

Updates, late breaking news, frequently asked questions, etc, will be posted on the ScorePad World Headquarters Web Site:

http://members.aol.com/sunsabre/ScorePad.html.

ScorePad stores all of your data in 3 separate soups. If you are unfamiliar with the term "soup", you can consider it as the equivalent of a file on your desktop computer (this isn't strictly true, but is close enough for this discussion). Soups can be found in the Extras drawer, in the Storage area.

The 3 soups are:

**ScorePad Rounds**. This soup contains the data for each round you play. Your scores, round details, round date, course name and tees for each round are all stored here.

**ScorePad Courses.** This soup contains the data for every course you play.

**ScorePad Players.** This soup contains the scores for the other players.

Because course and round information are stored separately, you can delete rounds as needed, without losing the associated course information.

The storage requirements for rounds and courses are fairly small. A good rule of thumb is that you will need 1K of space for each 3-4 rounds, and 1K for each 2-3 courses. Your mileage may vary.

**Note**: Although you can keep your data on multiple stores, you may want to keep all of your data in one place, such as a PCMCIA card. That way your handicap calculation and round analysis will always have access to all of your rounds, and you will always have access to your courses. You can display a round if the course information is missing, but some functionality will not be available, such as showing Net scores.

**Note**: Soups created with versions of ScorePad prior to 3.0 will have slightly different names: SP:Rounds, SP:Courses, and SP:Players.

This is a reasonably complete list of the new features and changes in ScorePad 3.0 (through 3.1).

### **New features:**

- Support for filing and folders for rounds
- Support for filing of courses
- Round analysis now includes graphical representation of data
- Support for larger screens of the MP2000 and eMate
- Added support for emailing of a round summary
- Added ability to attach notes to any round

### **Changes to existing features:**

• Now maintains scores for other players in the round, which can be deleted separately or with the round

• Improved printing of round information - now prints more like an actual scorecard, and includes more infomation.

- Now supports holes that are par 6
- Round analysis can be filtered by several folder combinations

• Can now display course rating and difficulty in place of tees in Rounds **Overview** 

- Handicap calculation now supports 9 hole rounds
- Handicap screen now displays number of 18 hole rounds, 9 hole rounds, and incomplete rounds encountered during calculation
- Course data can now be created/edited without creating a new round
- Moved Gross and Net score controls on scorecard to a separate popup button

• Removed Display Front/Back Nine control button, and added controls for this to the Show button

• Removed Preferences ability to select the starting date used by Rounds Overview- rounds organized by folders now

### **New in 3.1**

• Penalty shots can now be tracked in Round Details, and are reported and graphed via the Analysis function

• Analysis now reports a scoring breakdown for you, reporting the number of eagles, birdies, pars, bogeys, double bogeys, and ( the dreaded ) others for you, as well the percentages they represent

• Stableford scoring is now supported, including standard and British systems.

• The scorecard now shows how many strokes each player gets on each hole, by placing one or two dots in the top right corner of the hole score area.

• Option to save data on internal store regardless of card setting.